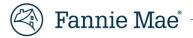

# Access the UCD Data Form Entry

Updated March 2020

The <u>Uniform Closing Dataset (UCD) Collection Solution</u> has added a new feature to the user interface that will allow for UCD data entry based on the Borrower Closing Disclosure. After entering the data, the PDF of the Closing Disclosure (Borrower Only) can be uploaded into the submission. The Collection Solution will then generate a UCD XML file and a corresponding UCD Findings Report as it does for any import of an XML file directly to the user interface.

**NOTE:** Interest-Only Loans are Not Eligible: In this version of the user interface (UI), Interest-Only (IO) loans are not fully supported. The Interest-Only Indicator is not on the screens. The UCD XML file will default the value to false. The Adjustable Payment (AP) Table is not on the screens and is not supported.

## How to Access the Manual UI

To access the manual entry function log into the UCD Collection Solution, you must first log in with your credentials.

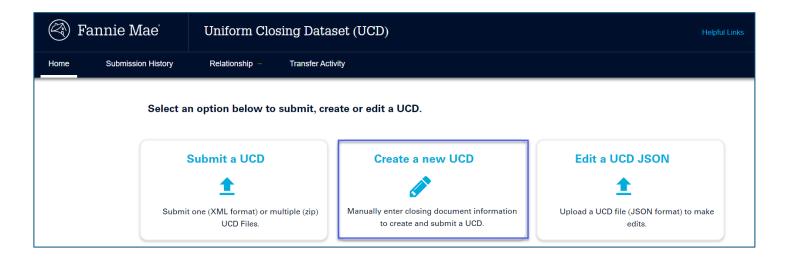

Once you log into the system, you will have two options for manual entry:

- Create a new UCD file
- Edit a UCD JSON file

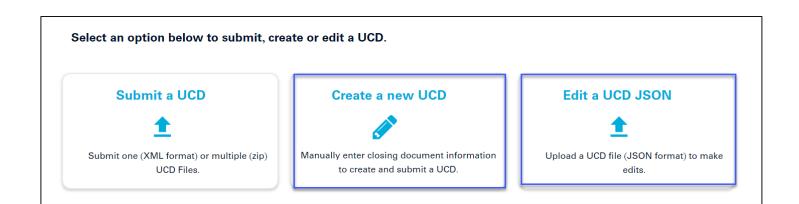

If you need to create a new file by entering the UCD data on the UI, select "Create a new UCD file."

If you need to make changes to an existing UCD file that has been started using the Data Form UI, select "Edit a UCD file."

**NOTE:** This function **only** works with files you have saved on a local drive during a previous manual entry session.

## **Creating a UCD file**

To create a new UCD file:

Select "Create a new UCD file."

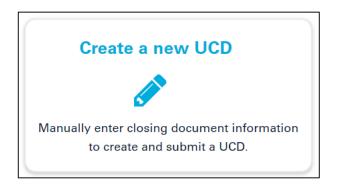

• You will then be directed to the following screen:

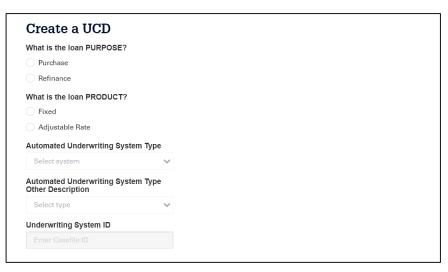

You will need to complete each of the following fields:

- What is the loan PURPOSE?
- What is the PRODUCT?
- Automated Underwriting System Type: Select the system used to underwrite the loan.
  - Submitting a loan underwritten by Desktop Underwriter<sup>®</sup>
    - Provide the DU case file ID.
    - A match to DU will be performed based on the case file ID.
  - Submitting a loan not underwritten by DU
    - Leave automated underwriting system (AUS) blank and the system will generate a new case file ID.
  - Submitting a loan underwritten by any other AUS type
    - A case file ID (if included) will not be considered for this submission.
    - A new UCD issued case file ID will be generated.
  - Resubmitting a loan with a previous UCD case file ID
    - Select UCD and provide the previously issued case file ID.
    - Automated Underwriting System Type Other Description
      - Select the system used to underwrite the loan.
  - Underwriting System ID
    - Provide the DU Case file ID if underwritten in DU.
    - Leave blank if submitting a non-DU loan for the first time. The system will assign a new casefile ID.
    - Provide the previously issued UCD case file ID if resubmitting a non-DU loan.

Once you have completed the fields, you will be directed to the first page of data entry, as shown below:

| UCD File Creation         |                                |                                    | Purpose: Refinance Product: Fixed |
|---------------------------|--------------------------------|------------------------------------|-----------------------------------|
| General Loan Information  | General Loan Informa           | tion                               |                                   |
| Loan Terms                | <b>Closing Information</b>     |                                    |                                   |
| Projected Payments        | Date Issued *                  | Closing Date *                     | Disbursement Date *               |
| Costs at Closing          | Enter date issued              | Enter closing date                 | Enter disbursement date           |
| Loan Costs                | Settlement Agent *             | File # *                           |                                   |
| Other Costs               | Enter settlement agent         | Enter file number                  |                                   |
| Payoffs & Payments        | Appraised Property Value *     |                                    |                                   |
| Calculating Cash to Close | Enter appraised property value |                                    |                                   |
| Calculating Cash to Close | Appraisal Identifier 🕑         | Property Valuation Method Type 🕑 * |                                   |
| Loan Disclosures          |                                | Select one                         |                                   |
| Loan Calculations         | Property *                     | Unit Type                          | Unit                              |
| Other Disclosures         | Enter street                   | Select Type                        |                                   |
| Contact Information       | City *                         | State Code *                       | Zip *                             |
| Upload Closing Disclosure |                                | Enter state code                   |                                   |

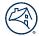

The system will navigate you through each section of the table of contents. The sections, as they appear, align to the sections within the Closing Disclosure. Fields with an asterisk (\*) indicate that the field <u>must</u> be completed for submission.

## Navigation

The following four buttons will be displayed at the bottom of every of every screen:

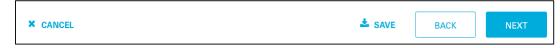

- The SAVE button will allow you to save prior to proceeding.
- The BACK button will take to the previous screen.
- The NEXT button advances you to the next or previous screen.
- The CANCEL button allows you to cancel the submission.

**NOTE:** The user experience for the dialogue boxes for Save and Cancel may vary depending on the browser being used.

## **Entering fees**

All fees should be entered in the same format except for the Loan Points section shown below.

| A. Origination Charges *                                         | Enter amount   |                |                |
|------------------------------------------------------------------|----------------|----------------|----------------|
| DESCRIPTION                                                      | BORROWER-PAID  | SELLER-PAID    | PAID BY OTHERS |
| Enter per % of Loan Amount<br>(Points) *                         | At Closing     | At Closing     | Paid by        |
| To Enter entity                                                  | Enter amount   | Enter amount   | SelectType 🗸   |
| Regulation Z Points and Fees                                     | Before Closing | Before Closing | Enter amount   |
| True False                                                       |                |                |                |
| Regulation Z Excluded BonaFide Discount Point Indicator <b>@</b> |                |                |                |
| ◯ True ◯ False                                                   |                |                |                |
| Regulation Z Excluded BonaFide Discount Points Percent <b>@</b>  |                |                |                |
| Enter percent %                                                  |                |                |                |

Each section will have the following fields as shown in a Loan Discount:

1. Title of the Section (page 2 of the Closing Disclosure): Enter the total fees for the section.

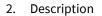

- a. Enter the percent of the Loan Amount (Points).
- b. Enter the Entity.
- c. Select true or false for Regulation Z Points and Fee Indicator (not used for discount points).
- d. Select true or false for Regulation Z Excluded BonaFide Discount Point Indicator.
  - i. Enter the Regulation Z Excluded BonaFide Discount Point Percent if Regulation Z Excluded BonaFide Discount Point Indicator is True.
- 3. Borrower Paid
  - a. Enter the amount paid at closing.
  - b. Enter the amount paid before closing.
- 4. Seller Paid
  - a. Enter the amount paid at closing.
  - b. Enter the amount paid before closing.
- 5. Paid by Others
  - a. Select the paid by type.
  - b. Enter the amount.

Below is an example of all other fee types.

| DESCRIPTION                  |   | BORROWER-PAID  | SELLER-PAID    | PAID BY OTHERS |
|------------------------------|---|----------------|----------------|----------------|
| Select Fee Type              | ~ | At Closing     | At Closing     | Paid By        |
| Enter fee                    |   | Enter amount   | Enter amount   | SelectType V   |
| To Enter entity              |   | Before Closing | Before Closing |                |
| Regulation Z Points and Fees |   | Enter amount   | Enter amount   | Enter amount   |
| True False                   |   |                |                | Ŵ              |

- 1. Title of the Section (page 2 of the Closing Disclosure)
  - a. Enter the total fees for the section.
  - b. Select the fee type from the drop down.
  - c. If you select other, then enter the name of the field.
  - d. Enter the fee recipient.

- 2. Borrower Paid
  - a. Enter the amount paid at closing.
  - b. Enter the amount paid before closing.
- 3. Seller Paid
  - a. Enter the amount paid at closing.
  - b. Enter the amount paid before closing.
- 4. Paid by Others
  - a. Select the paid by type.
  - b. Enter the amount.
- 5. If known, mark whether the fee is included in the Regulation Z Points and Fee Indicator.
  - a. Click the button with the trash can icon if you need to delete the fee.
  - b. Click the + Add Fee Payment button if you need to add another fee.

#### **Payment Calculations**

#### **Example:** Fixed-Rate Payment Calculation

For a fixed-rate mortgage, the maximum principal and interest payment should be completed. A minimum is not required.

| <b>Projected Paymen</b>       | ts                             |
|-------------------------------|--------------------------------|
| Payment Calculation 1         |                                |
| Years *                       | Principal & Interest Payment * |
| Number - Num                  | Enter amount                   |
| Mortgage Insurance *          | Estimated Escrow *             |
| Enter amount                  | Enter amount                   |
| Estimated Total Monthly Payme | nt*                            |

#### Example: Adjustable-Rate Mortgage (ARM) Rate Payment Calculation

For Payment Calculation 1 on an ARM loan, the maximum principal and interest payment should be completed. A minimum is not required. For payment calculations 2-4, the minimum principal and interest payment and the maximum principal and interest payment should be completed.

| <b>Projected Payments</b>        |                                   |                                     |
|----------------------------------|-----------------------------------|-------------------------------------|
| Payment Calculation 1            |                                   |                                     |
| Years *                          | Principal & Interest Payment*     |                                     |
| Number - Number                  | Enter amount                      |                                     |
| Mortgage Insurance *             | Estimated Escrow *                |                                     |
| Enter amount                     | Enter amount                      |                                     |
| Estimated Total Monthly Payment* |                                   |                                     |
| Enter Amount                     |                                   |                                     |
| Payment Calculation 2            |                                   | 圓                                   |
| Years *                          | Min. Principal & Interest Payment | Max. Principal & Interest Payment * |
| Number • Number                  | Enter amount                      | Enter amount                        |
| Mortgage Insurance *             | Estimated Escrow *                |                                     |
| Enter amount                     | Enter amount                      |                                     |
| Estimated Total Monthly Minimum  | Estimated Total Monthly Maximum   |                                     |
| Payment                          | Payment *                         |                                     |

## **Amount Fields**

Negative values are allowed for all amount fields. Only enter negative values if that is how the value appears on the form. Enter the negative sign (-) and then type the number. Please refer to the <u>Appendix E: UCD Implementation Guide</u> for help on negative values.

|                      | At Closing     |
|----------------------|----------------|
| Aggregate Adjustment | -\$ 280.00     |
|                      | Before Closing |
|                      | Enter amount   |

If there is no amount for a field that is required, enter zero (0.00) as the value.

| . Other *         | \$ 0.00      |                |                |                |
|-------------------|--------------|----------------|----------------|----------------|
| DES               | CRIPTION     | BORROWER-PAID  | SELLER-PAID    | PAID BY OTHERS |
| Select Fee Type   | 9            | ~              |                |                |
| Enter fee         |              | At Closing     | At Closing     | Paid By        |
|                   |              | Enter amount   | Enter amount   | Select Type 🗸  |
| To Enter en       | ntity        |                |                |                |
| Regulation Z Poir | ats and Foos | Before Closing | Before Closing |                |
| Indicator 🔞       | its and rees | Enter amount   | Enter amount   | Enter amount   |
| True              | False        |                |                | 通              |

## PDF of the Closing Disclosure

After all the data has been entered, attach the PDF file.

• To Attach the PDF, navigate to the Upload Closing Disclosure section as shown below:

| Upload Closing Disclosure                                                    |        |      |        |
|------------------------------------------------------------------------------|--------|------|--------|
| Upload a Closing Disclosure in pdf format to submit with this UCD.<br>BROWSE |        |      |        |
| × CANCEL                                                                     | 🛓 SAVE | ВАСК | SUBMIT |

- Click **SAVE** to export a local file of data entered to this point if additional editing will be needed.
- Click the **BROWSE** button to select the UCD PDF file for this loan.
  - Browse your local files and select the file you want to attach.
- Click SUBMIT to submit the loan to UCD.
  - A pop-up box will display the following message:

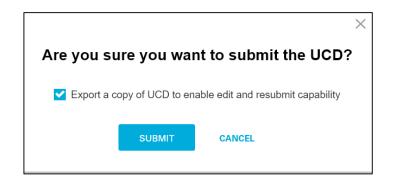

• Check the "Export a copy of UCD to enable edit and resubmit capability" box for a second chance to export a local file.

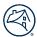

• Click the Submit button. If any of the required fields have not been completed, the following message will appear:

| UCD File Creation                      |                                            |                 |                  |                                            | Purpose: Refinance     | Product: Fixed |
|----------------------------------------|--------------------------------------------|-----------------|------------------|--------------------------------------------|------------------------|----------------|
| General Loan Information               | C                                          | א <sub>פו</sub> | and fill out the | required fields in order to submit your UC | חי                     | ×              |
| Loan Terms                             |                                            |                 | ase ill out the  |                                            | ש <i>י</i> .           |                |
| <ul> <li>Projected Payments</li> </ul> | Projected Payments                         |                 |                  |                                            |                        |                |
| Costs at Closing                       |                                            |                 |                  |                                            |                        |                |
| Loan Costs                             | Payment Ca                                 | lculatio        | on 1             |                                            |                        |                |
|                                        | Years *                                    |                 |                  | Min. Principal & Interest Payment          | Max. Principal & Inter | est Payment *  |
| Other Costs                            | 1                                          | •               | 4                | Enter amount                               | \$ 737.91              |                |
| Payoffs & Payments                     |                                            |                 |                  |                                            |                        |                |
| Calculating Cash to Close              | Mortgage Insur                             | ance *          |                  | Estimated Escrow *                         |                        |                |
| -                                      | \$ 72.50                                   |                 |                  | \$ 206.13                                  |                        |                |
| Loan Disclosures                       |                                            |                 |                  |                                            |                        |                |
| Loan Calculations                      | Estimated Total Monthly Minimum<br>Payment |                 | / Minimum        | Estimated Total Monthly Maximum Payment *  |                        |                |
| Other Disclosures                      | Enter Amoun                                |                 |                  | \$ 1,016.54                                |                        |                |
| Contact Information                    | Payment Ca                                 | Iculatio        | on 2             |                                            |                        | <u>.</u>       |
| Upload Closing Disclosure              | Years *                                    | ouiatio         | /11 2            | Min. Principal & Interest Payment          | Max. Principal & Inter | est Payment *  |

- The Table of Contents will indicate which sections are missing required data.
- Navigate to those sections and complete the required fields.
- Navigate back to the Upload Closing Disclosure section as described immediately above.

The edits will run, and the UCD Findings Report will be displayed:

| BACK UCD Findings Report                                             | Casefile ID: 1398812304 TRANSFER                                          | PRINT |
|----------------------------------------------------------------------|---------------------------------------------------------------------------|-------|
| Submission Information                                               |                                                                           |       |
| Submission Status: VSuccessful                                       | Closing Date: 04/15/2014                                                  |       |
| Lender Name: LAKELAND BANK                                           | Lender Loan Number: Error_015_3142                                        |       |
| First Submission Date: 02/05/2020 04:54:21 PM                        | Date: 02/05/2020 04:54:21 PM Last Submission Date: 02/05/2020 04:54:21 PM |       |
| Transfer Date:                                                       | Transferred To:                                                           |       |
| New Casefile ID issued. For DU loans, resubmit the UCD with the DU ( | Casefile ID.                                                              |       |

For more details regarding the UCD Finding Report, please refer to the UCD User Guide.

## **Editing a UCD File**

If you have previously saved a file after entering data, you will be able to upload it to add data or make corrections. To edit existing files, they must be saved on your local drive during the data entry.

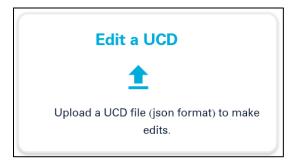

Browse to where you have saved the file.

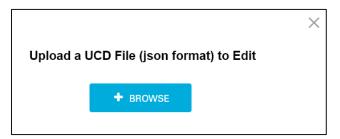

- After selecting the file, the previously completed fields will be displayed, and you can make changes.
- If the UCD Collection Solution previously issued a case file ID, please enter it before continuing.

| Create a UCD                                            | BACK UCD Findings Report Casefile ID: 139                                       | 8812304 TRANSFER PRINT                      |
|---------------------------------------------------------|---------------------------------------------------------------------------------|---------------------------------------------|
| What is the loan PURPOSE?                               | Submission Information                                                          |                                             |
| • Purchase                                              |                                                                                 | losing Date: 04/15/2014                     |
| Refinance                                               |                                                                                 | ender Loan Number: Error_015_3142           |
| What is the loan PRODUCT?                               | First Submission Date: 02/05/2020 04:54:21 PM La                                | ast Submission Date: 02/05/2020 04:54:21 PM |
| ● Fixed                                                 | Transfer Date: Tr                                                               | ansferred To:                               |
| Adjustable Rate                                         | New Casefile ID issued. For DU loans, resubmit the UCD with the DU Casefile ID. |                                             |
| Automated Underwriting System Type                      |                                                                                 |                                             |
| Other 🗸                                                 |                                                                                 |                                             |
| Automated Underwriting System Type<br>Other Description |                                                                                 |                                             |
| UCD 🖌                                                   |                                                                                 |                                             |
| Underwriting System ID                                  |                                                                                 |                                             |
| 1398812304                                              |                                                                                 |                                             |

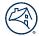

**NOTE:** If you resubmit the file without a Casefile ID, the UCD Collection Solution will create a new one. This may cause a mismatch when delivering the loan in the Loan Delivery Application.

Browse to the section(s) where the data needs to be updated.

| UCD File Creation         |                            |                                    | Purpose: Refinance Product: Fixed |
|---------------------------|----------------------------|------------------------------------|-----------------------------------|
| General Loan Information  | General Loan Inform        | nation                             |                                   |
| Loan Terms                | <b>Closing Information</b> |                                    |                                   |
| Projected Payments        | Date Issued *              | Closing Date *                     | Disbursement Date *               |
| Costs at Closing          | 04/07/2018                 | 04/16/2018                         | 04/20/2018                        |
| Loan Costs                | Settlement Agent *         | File # *                           |                                   |
| Other Costs               | Epsilon Title Company      | 1234567                            |                                   |
| Payoffs & Payments        | Appraised Property Value * |                                    |                                   |
| Calculating Cash to Close | \$ 180,000.00              |                                    |                                   |
| -                         | Appraisal Identifier 🚱     | Property Valuation Method Type 🚱 * |                                   |
| Loan Disclosures          |                            | Full Appraisal 🗸                   |                                   |
| Loan Calculations         | Property *                 | Unit Type                          | Unit                              |
| Other Disclosures         | 123 Somewhere Street       | Select Type 🗸                      |                                   |
| Contact Information       | City *                     | State Code *                       | Zip *                             |
| Upload Closing Disclosure | Anytown                    | NY                                 | 12345                             |

When edits are completed, you will need to upload the PDF before resubmitting:

| Upload Closing Disclosure                                                                                                    |        |      |        |
|----------------------------------------------------------------------------------------------------|--------|------|--------|
| Upload a Closing Disclosure in pdf format to submit with this UCD.<br>BROWSE<br>• 1397504279-1-ClosingDisclosure.pdf - 945950 bytes |        |      |        |
| × CANCEL                                                                                                    | 📩 SAVE | ВАСК | SUBMIT |

**NOTE:** Remember to **SAVE** before submitting the file.

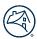

## **Additional UCD Resources**

To learn more, visit" <u>https://singlefamily.fanniemae.com/applications-technology/uniform-collection-dataset</u> Key documents on the UCD Collection Solution page:

- https://singlefamily.fanniemae.com/media/document/pdf/faqs-ucd-collection-solution
- https://singlefamily.fanniemae.com/applications-technology/uniform-closing-dataset-collection-solution
- https://singlefamily.fanniemae.com/media/document/xlsx/ucd-feedback-messages
- https://www.fanniemae.com/content/recorded\_tutorial/ucd-collection-solution